Statikverstehen.de

# **Einflusslinien**

berechnen mit

Ebenes Stabwerk\_EFL

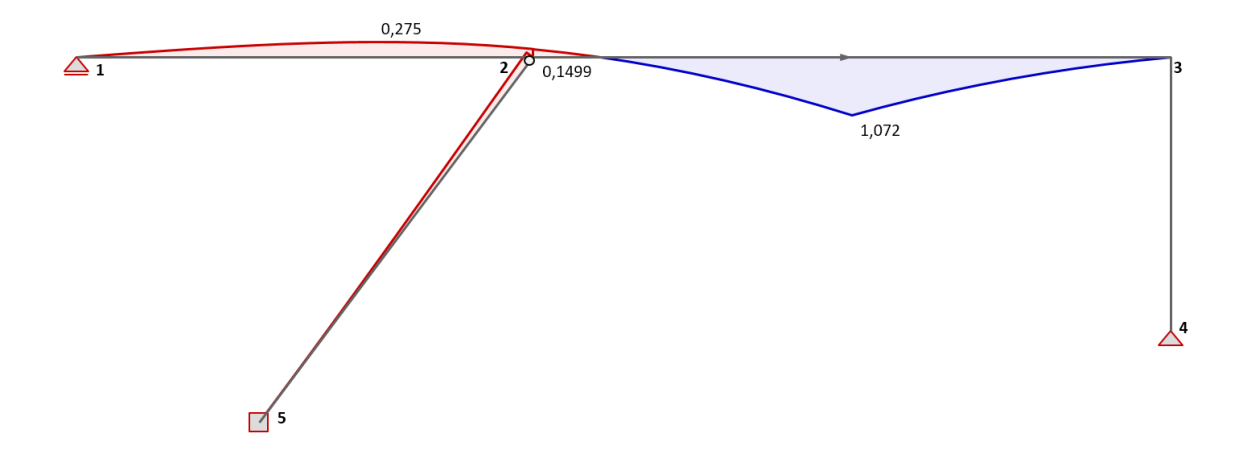

## Inhaltsverzeichnis

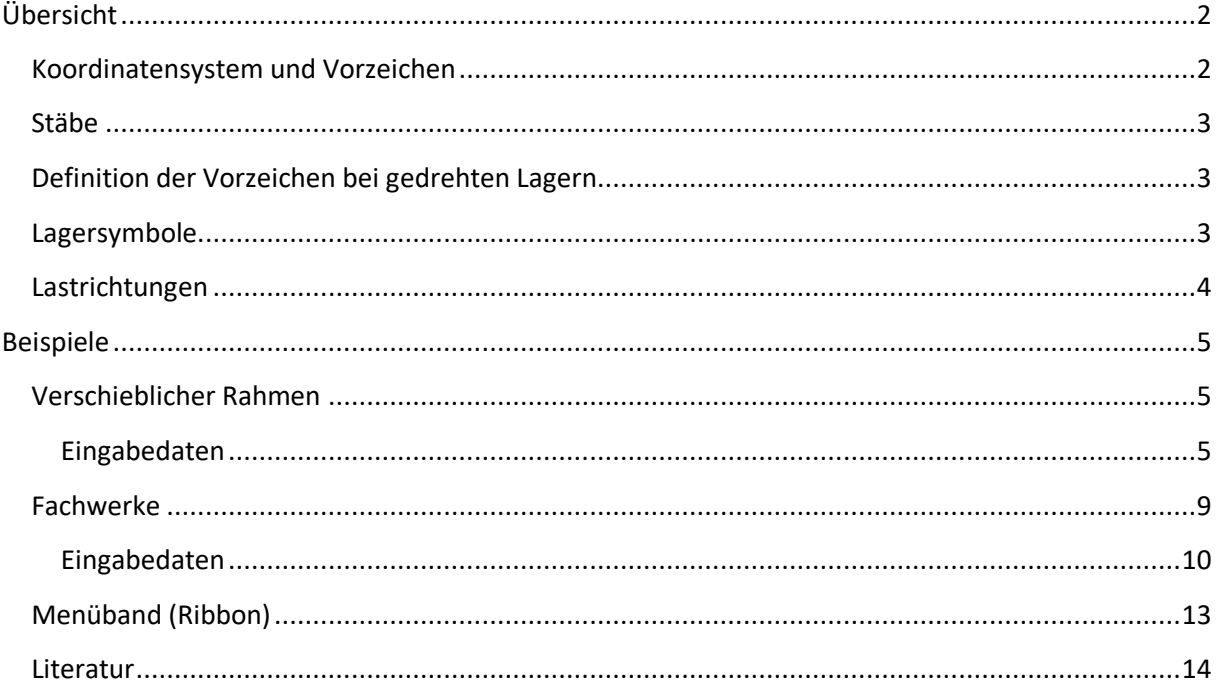

© Detlef Rothe 2020-2021

https://statikverstehen.de

## <span id="page-2-0"></span>**Übersicht**

Mit dem Excel-Programm EbenesStabwerk\_EFL.xlsm können Einflusslinien für ebene Stab- und Fachwerke berechnet werden. Es wird das allgemeine Weggrößenverfahren verwendet.

Die verwendeten Bezeichnungen basieren im Wesentlichen auf [1], [2], [3].

Eigenschaften des Programms:

- Der Querschnitt der Stäbe ist elementweise konstant
- Die Stäbe können Momentengelenke an den Enden haben
- **Translations- und Drehfedern**
- Die Lager können beliebige Winkel zum globalen Koordinatensystem haben

Für die Einflusslinien der inneren Schnittgrößen stehen Normalkraft-, Querkraft- und Momentengelenke zur Verfügung. Auch die Einflusslinien für die äußeren starren Lager können bestimmt werden.

Für die Auswertung der Einflusslinien kann der Anwender die Belastungsrichtung global oder lokal (auf den Stab bezogen) vorgeben.

Es können gleichzeitig mehrere zu berechnende Einflusslinien eingegeben werden. Da immer nur ein Gelenkmechanismus im System aktiv sein darf, müssen verschiedene Mechanismen durch "Lastfälle" getrennt werden. Die Auswahl des aktiven Lastfalls geschieht im Menüband (Ribbon) in der Gruppe Auswertung. Nach einer Änderung der Auswahl ist der Button "Rechnen" anzuklicken, um die Ausgabe zu aktualisieren.

#### <span id="page-2-1"></span>**Koordinatensystem und Vorzeichen**

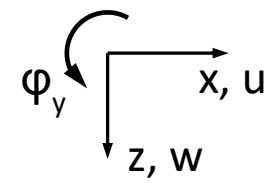

## **Gelenke**

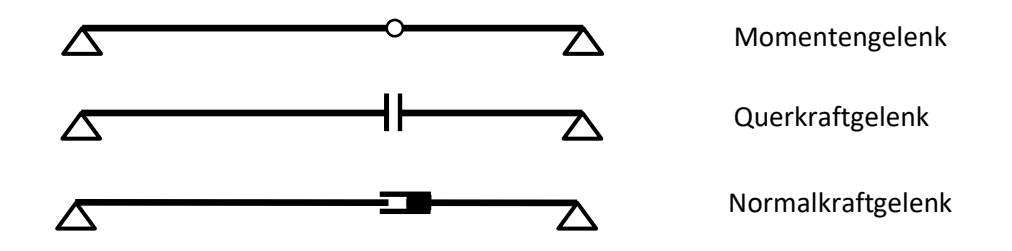

#### <span id="page-3-0"></span>**Stäbe**

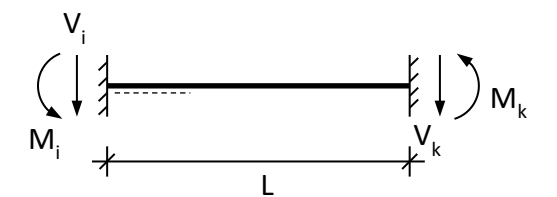

Stabtyp = 0: beidseitig eingespannt Stabtyp = 1: links gelenkig

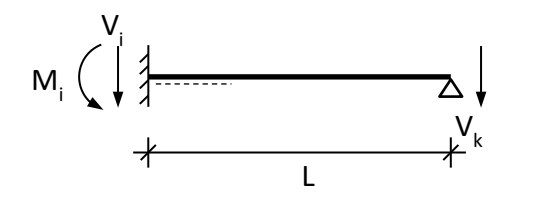

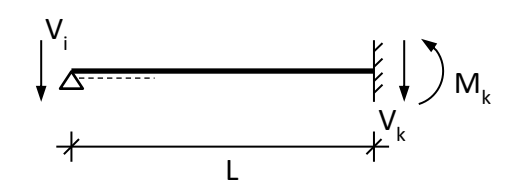

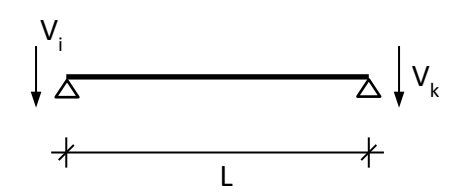

Stabtyp = 2: rechts gelenkig Stabtyp = 3: Gelenke beidseitig

## <span id="page-3-1"></span>**Definition der Vorzeichen bei gedrehten Lagern**

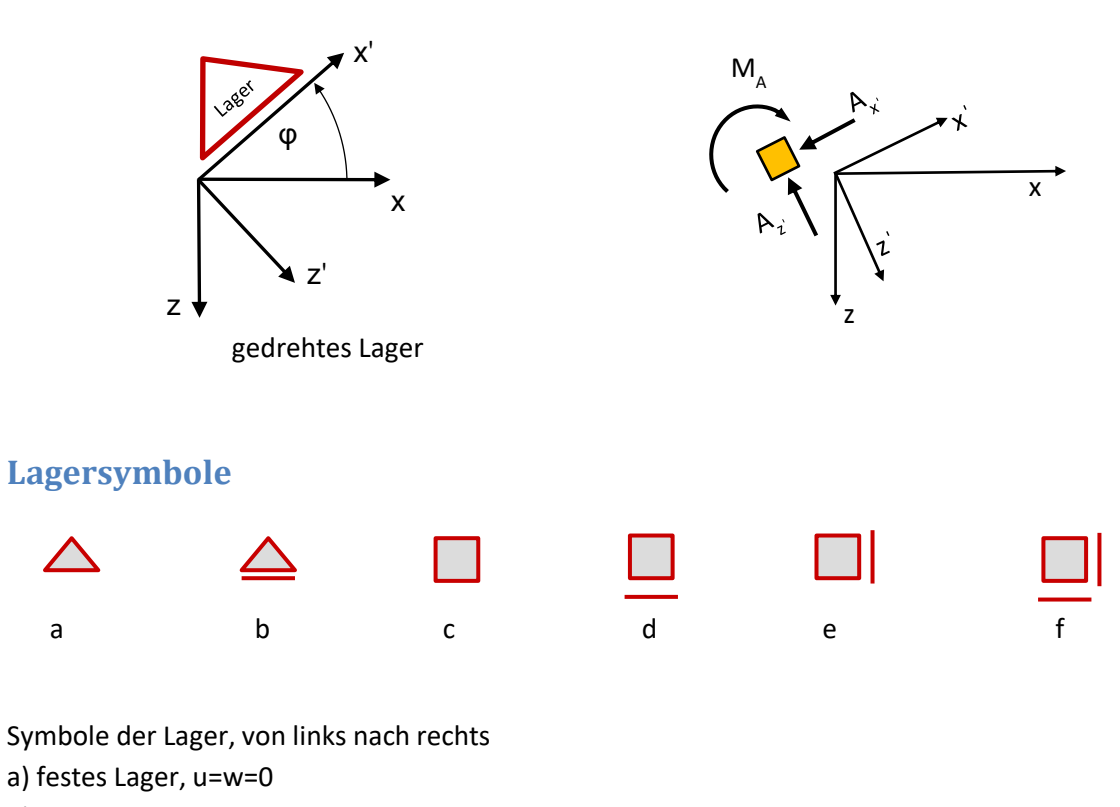

- <span id="page-3-2"></span>b) horizontal verschiebliches Lager, w=0
- c) Einspannung, u=w=ϕ=0
- d) horizontal verschieblich plus Einspannung, w=ϕ=0

## Vorzeichen Lager

e) vertikal verschieblich plus Einspannung, u=ϕ=0

f) nur Einspannung, ϕ=0

#### <span id="page-4-0"></span>**Lastrichtungen**

Die Ordinaten der Einflusslinien werden für unterschiedliche Lastrichtungen berechnet und dargestellt. Es gibt folgende Möglichkeiten:

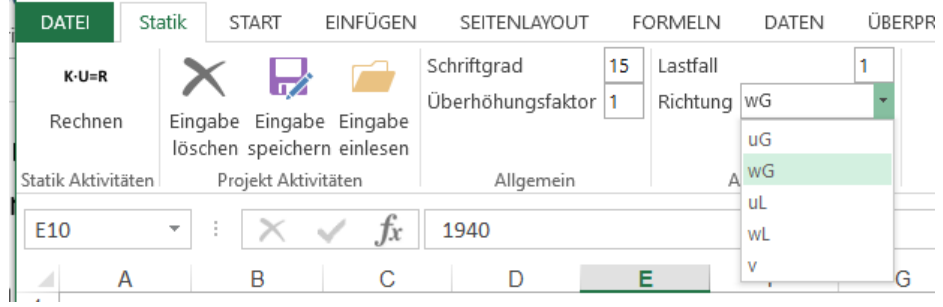

- a) Richtung v: Darstellung des verformten Systems, für die Auswertung nicht geeignet, da im Allgemeinen jeder Punkt im System eine andere Verformungsrichtung hat.
- b) Richtung uG: Verformungskomponente in horizontaler globaler Richtung, Anwendung für horizontale Lasten
- c) Richtung wG: Verformungskomponente in vertikaler globaler Richtung, Anwendung für vertikale Lasten
- d) Richtung uL: Verformungskomponente in Richtung der lokalen Stabachse, Anwendung für Lasten parallel zur Stabachse
- e) Richtung wL: Verformungskomponente senkrecht zur lokalen Stabachse, Anwendung für Lasten senkrecht zur Stabachse

Im Tabellenblatt "Belastung" wird die Lastrichtung grafisch dargestellt. Die Ordinaten η der Einflusslinien werden für die Fälle b) bis e) senkrecht zur Stabachse dargestellt, da diese besonders bei senkrechten Stäben besser sichtbar sind. Die Werte der Ordinaten befinden sich im Tabellenblatt "EFL-Werte" in Spalte H.

Die Farbe der Einflusslinie gibt das Vorzeichen der gesuchten Größe an. Zum Beispiel bedeutet blau, dass wenn die vorhandene Belastung die gleiche Richtung wie die in Tabellenblatt "Belastung" dargestellten Lastsymbole hat, dann ergibt sich eine positive Schnittgröße bzw. Auflagergröße. Die positive Richtung der Auflagerkräfte/-momente ist in Tabellenblatt "Belastung" dargestellt.

ക് **2 23**  $\mathscr{D}$ **1 1**

Bsp: Einflusslinie für Momentengelenk mit Knick von 1, Belastung senkrecht zu den Stäben

## <span id="page-5-0"></span>**Beispiele**

## <span id="page-5-1"></span>**Verschieblicher Rahmen**

Das Beispiel ist in [1], S. 249 beschrieben und für einige Einflussgrößen berechnet worden. Die Einflusslinien wurden nur für die horizontalen Stäbe angegeben. Es wurden 3 Fälle (a bis c) untersucht:

- a) Einflusslinie für die Normalkraft N<sub>r</sub>
- b) Einflusslinie für das Biegemoment M<sub>s</sub>
- c) Einflusslinie für die Querkraft Vr
- d) Einflusslinie für die vertikale Auflagerkraft am Lager 5

Hinweis: Das Programm berechnet immer die Einflusslinien für alle Stäbe.

In der Literatur wird nur angegeben, dass alle Stäbe gleich sind. Da das allgemeine WGV immer Querschnittswerte benötigt, wurde ein IPE 200 gewählt. Um den Einfluss der Normalkraftverformung, die in der Literatur vernachlässigt wurde, auf die Einflusslinien-Ordinaten zu reduzieren, wurde für die Stäbe 4 und 5 die Querschnittsfläche vergrößert.

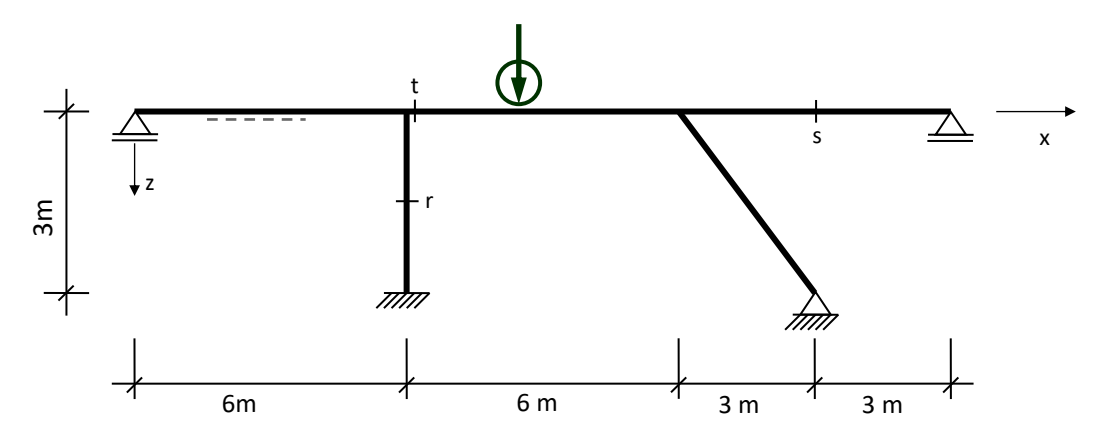

## <span id="page-5-2"></span>Eingabedaten

#### Einflusslinien für ein ebenes Stabwerk

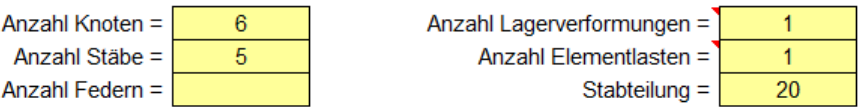

Eingabe

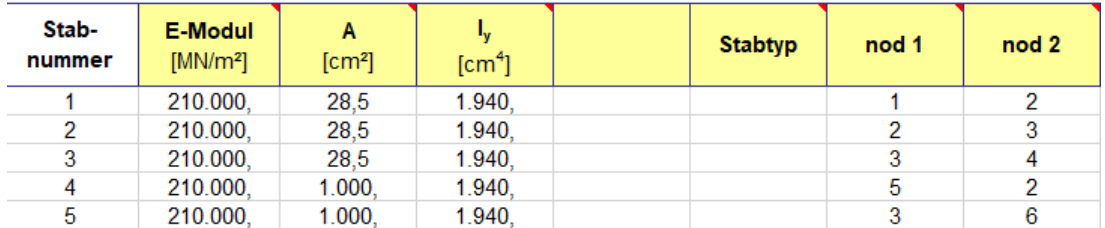

Tabellenblatt "Eingabe"

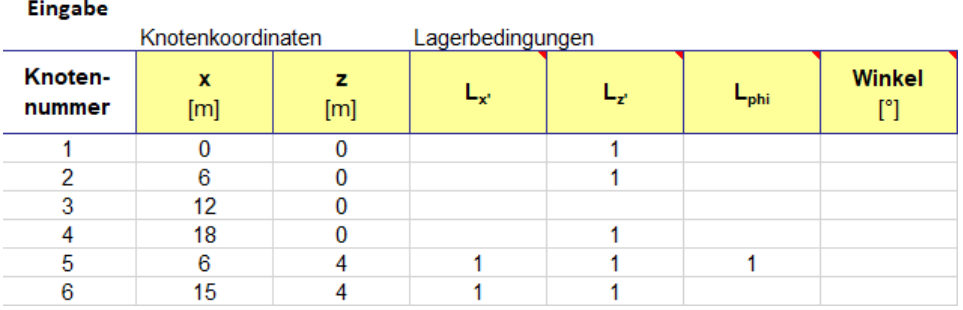

#### **Stabwerksknoten**

Tabellenblatt "Knoten"

#### **Elementlasten**

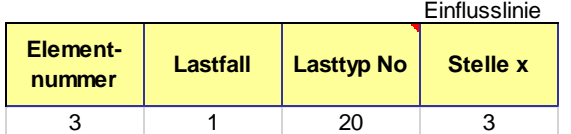

Tabellenblatt "ElemLast", Eingabe für Momentengelenk in Stab 3

## **Eingabe**

#### **EFL für starre Lager**

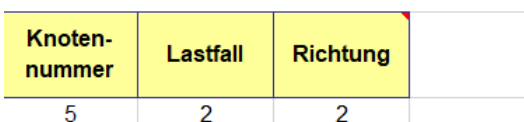

Tabellenblatt "Knotvform", Eingabe der vertikalen Lagerverschiebung am Knoten 5

#### **a) Einflusslinie für die Normalkraft N<sup>r</sup>**

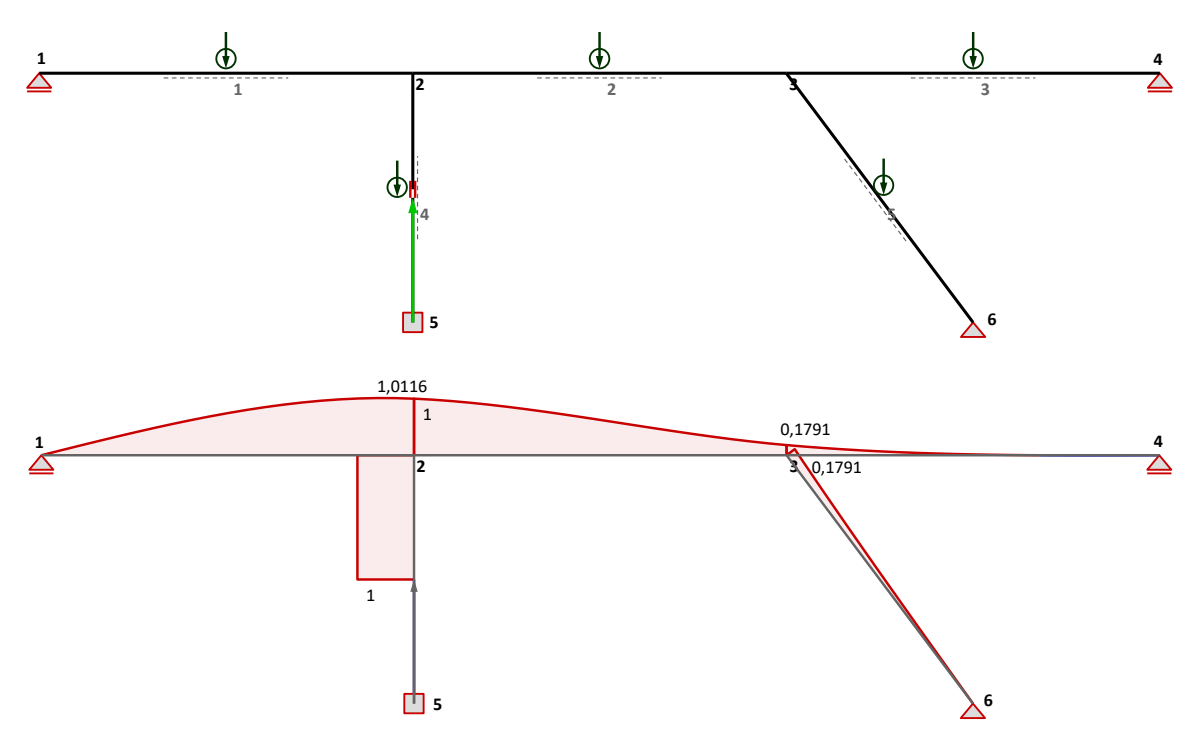

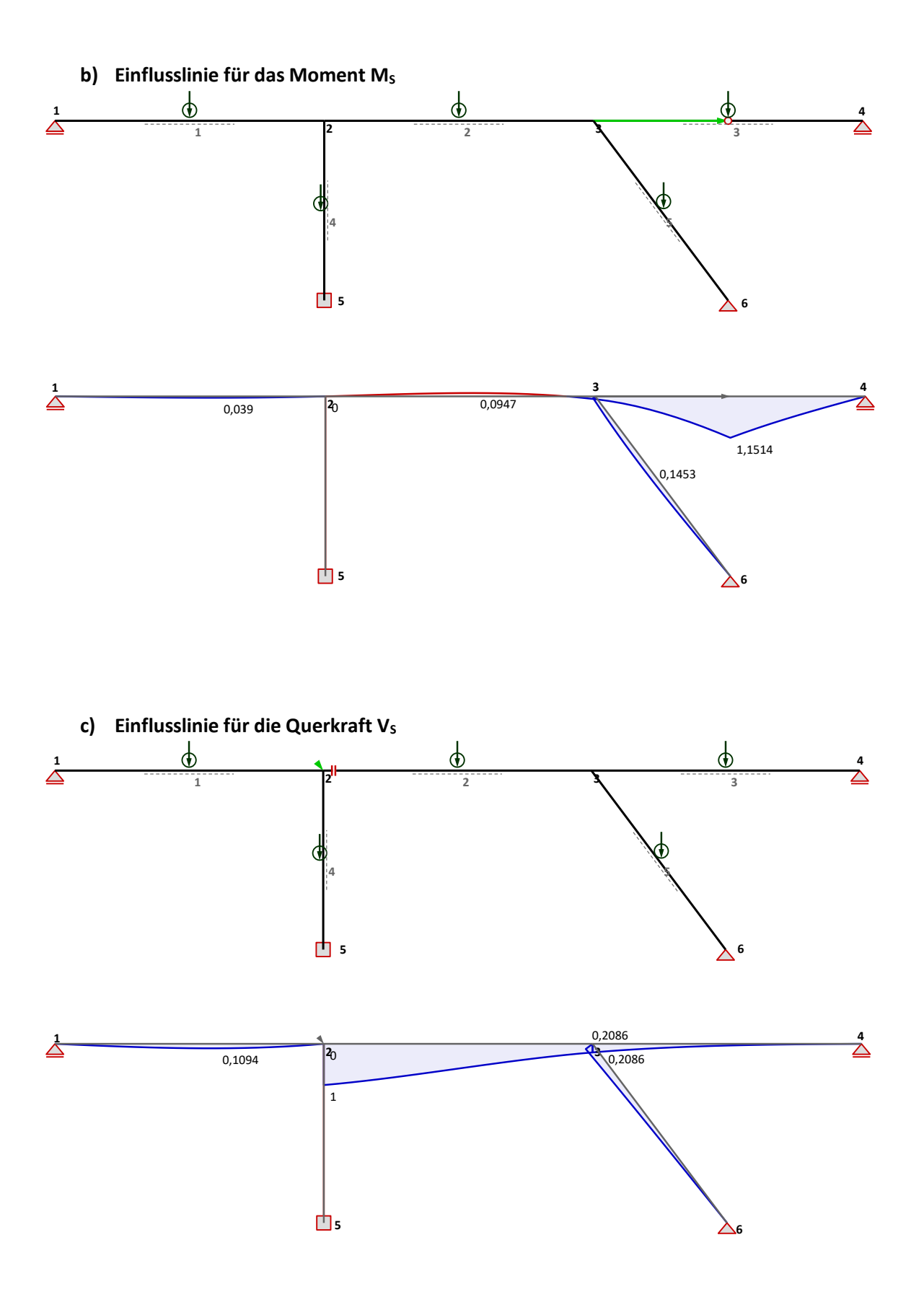

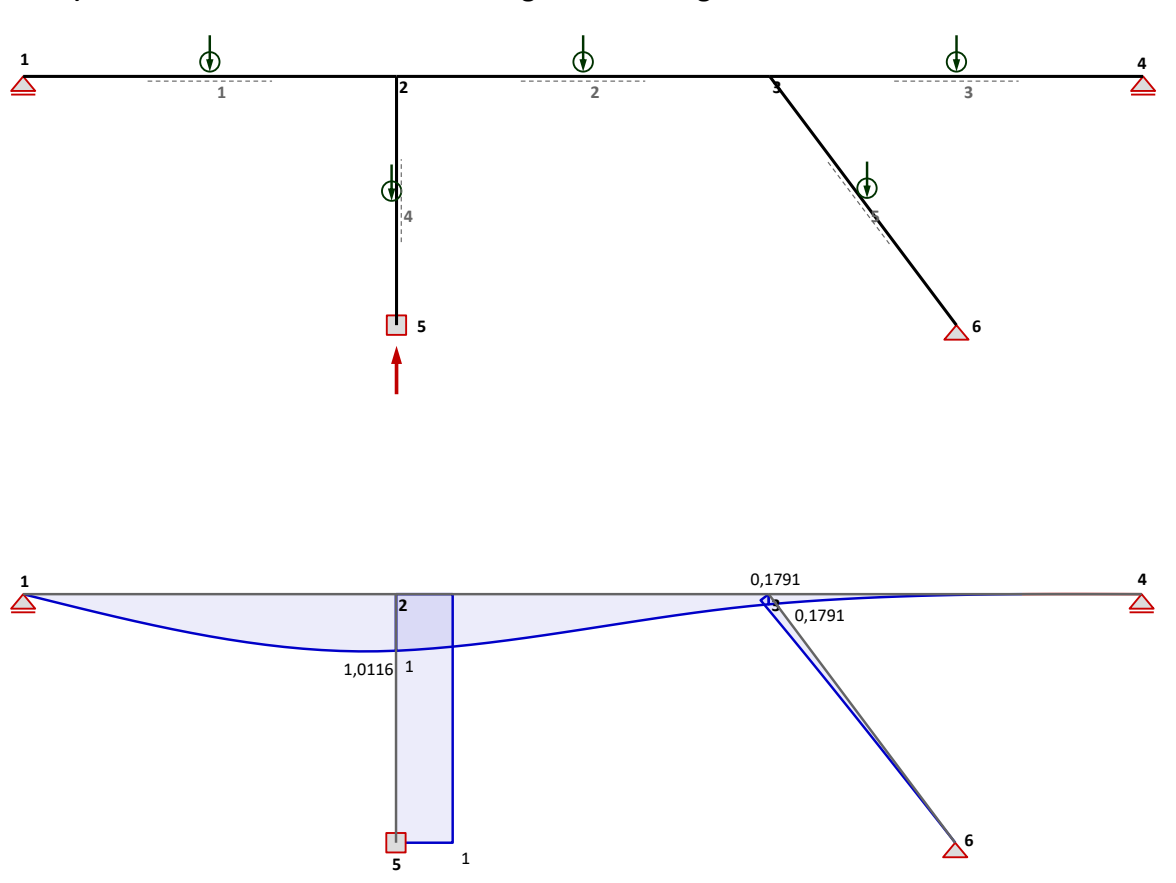

## **d) Einflusslinie für die vertikale Auflagerkraft am Lager 5**

## <span id="page-9-0"></span>**Fachwerke**

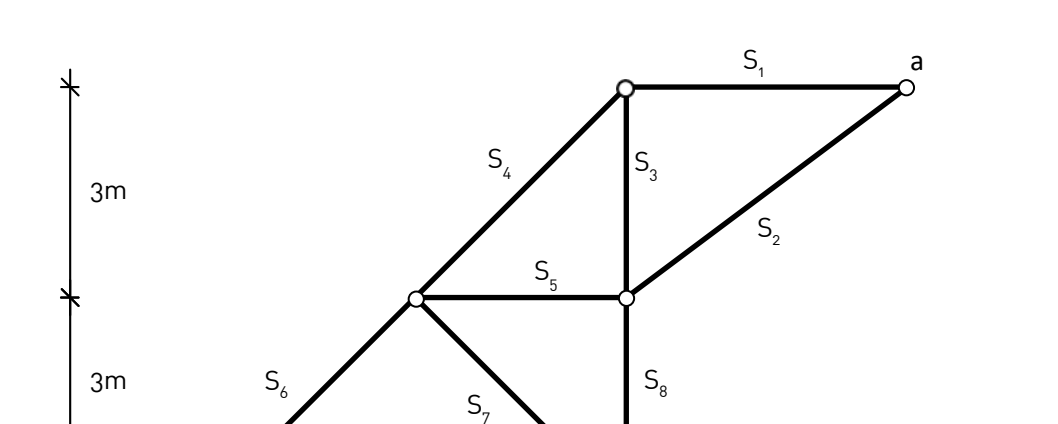

3m 4m

Ł

**a) Einflusslinie für die vertikale Auflagerkraft am Lager 1 infolge vertikaler Lasten**

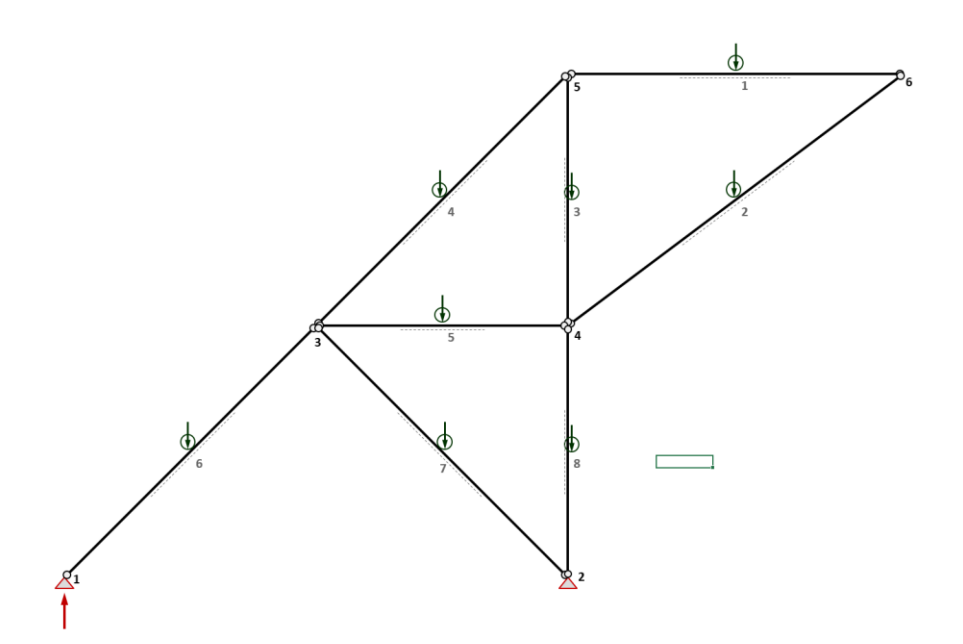

3m

1

Darstellung der Lastrichtungen und Auflagerkraft, Pfeile geben positive Richtungen an.

## <span id="page-10-0"></span>Eingabedaten

#### Einflusslinien für ein ebenes Stabwerk

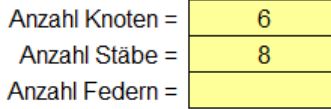

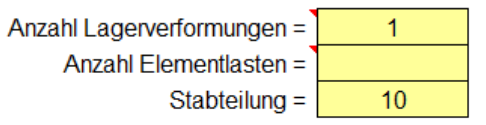

Eingabe

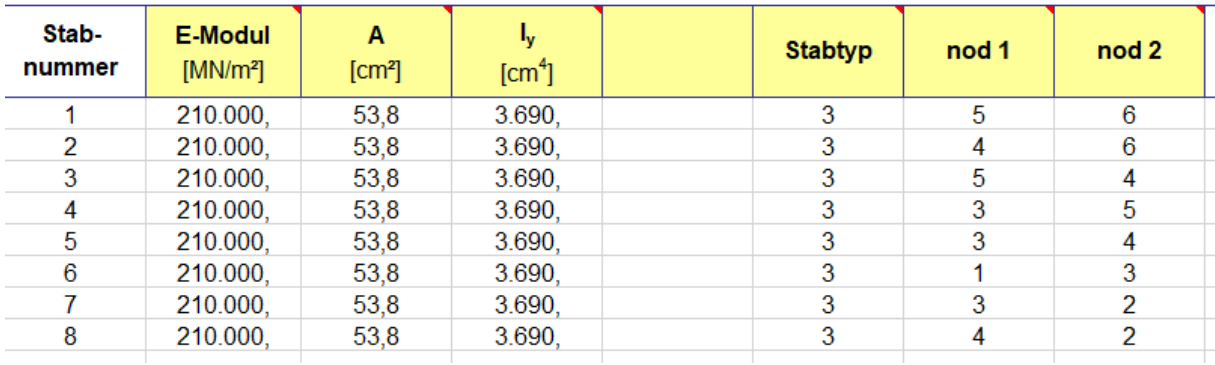

Tabellenblatt "Eingabe"

**Eingabe** 

#### **Stabwerksknoten**

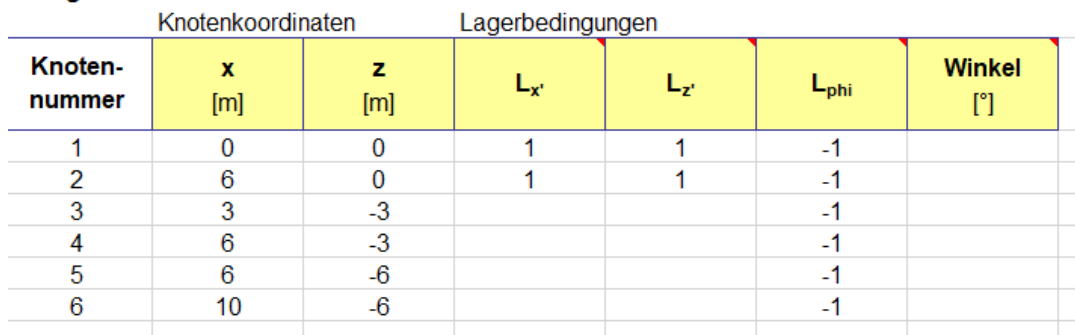

Tabellenblatt "Knoten"

#### **EFL für starre Lager**

**Eingabe** 

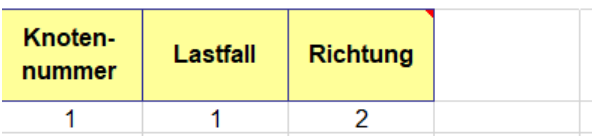

Tabellenblatt "Knotvform", Eingabe der vertikalen Lagerverschiebung am Knoten 1

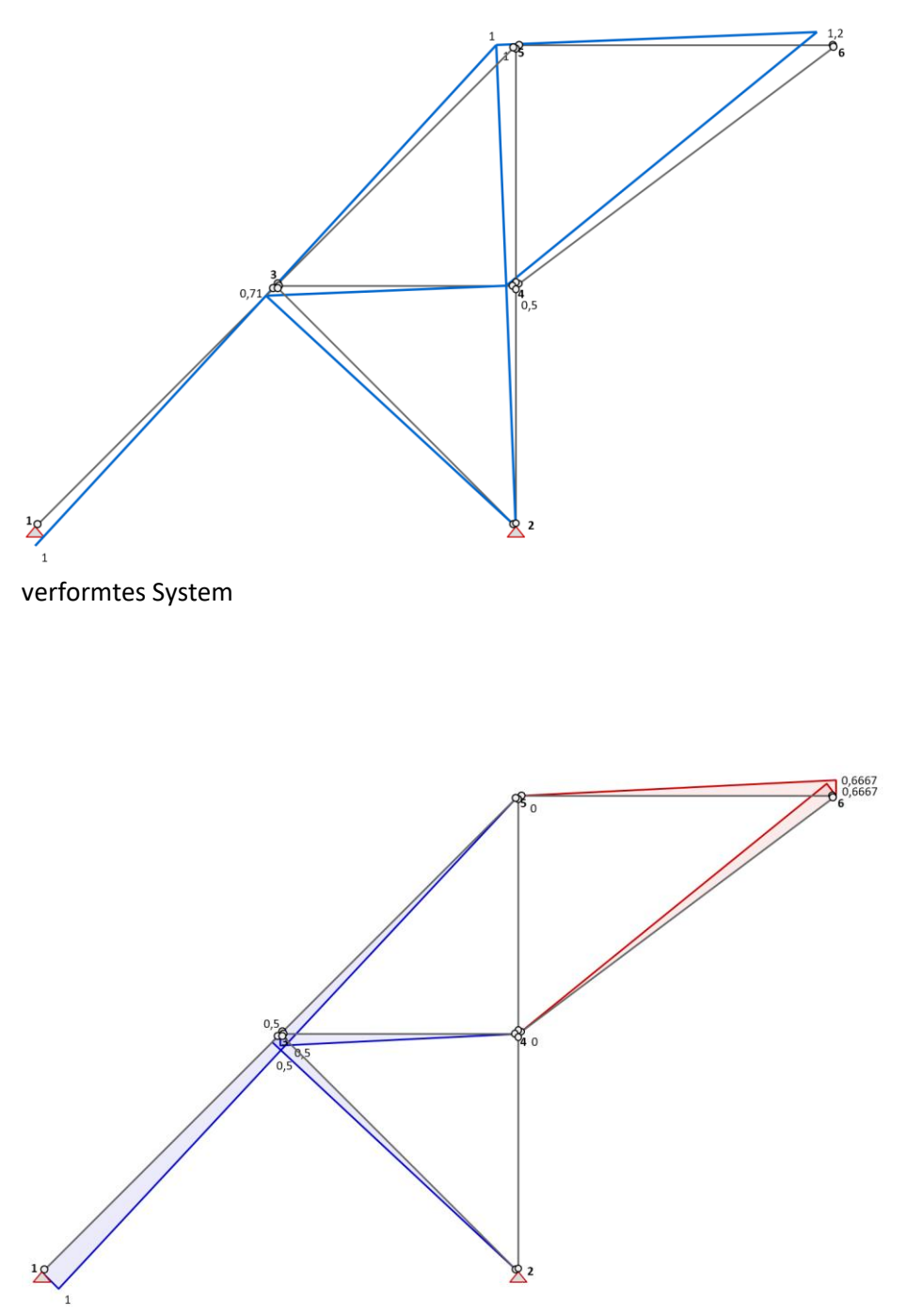

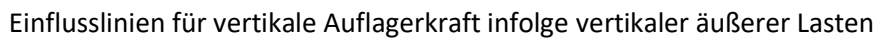

b) **Einflusslinie für Wanderlast auf dem Untergurt eines Fachwerkträgers nach** [4]. Hinweis: Das Programm berechnet immer EFL für Lasten auf allen Stäben.

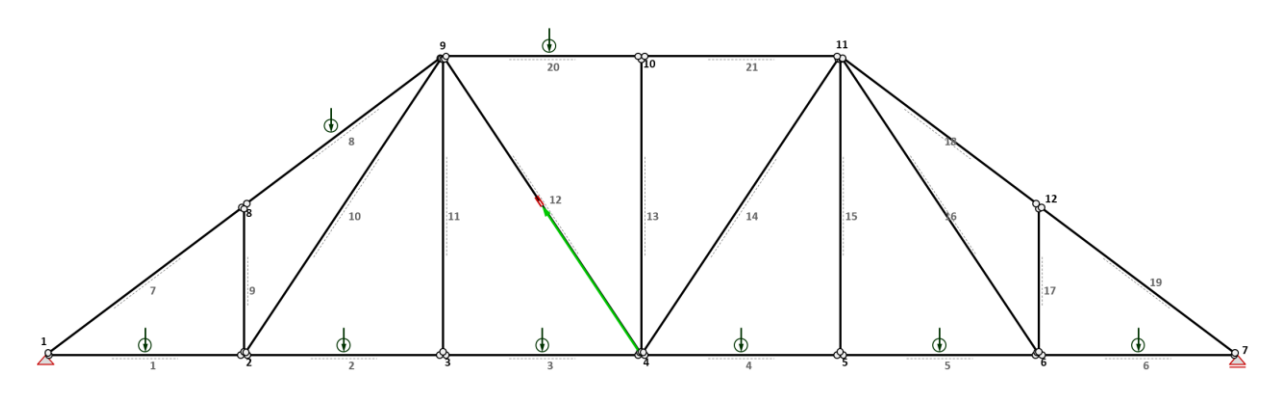

System (Stützweite 6\*3,0 m = 18m, Gesamthöhe = 4,5 m)

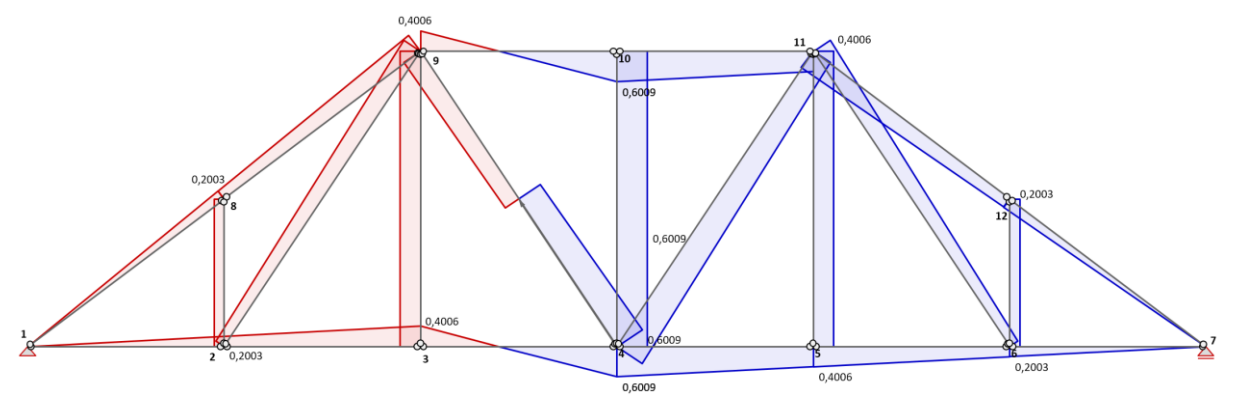

Einflusslinien für die Normalkraft in Diagonale 12 infolge vertikaler Belastung

## <span id="page-13-0"></span>**Menüband (Ribbon)**

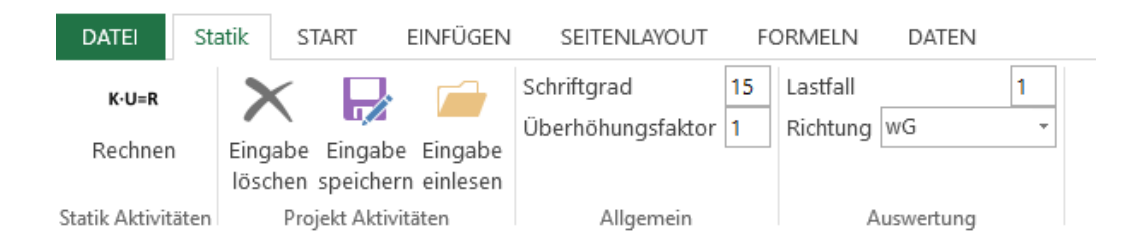

Für die Programmsteuerung gibt es im Menüband den Reiter "Statik". Eine Neuberechnung wird durch Klicken des Buttons *Rechnen* gestartet. In der Gruppe *Projekt Aktivitäten* befinden sich 3 Buttons. Der Button *Eingabe löschen* entfernt in allen Eingabezellen vorhandene Eingaben.

Die Eingabedaten eines vorhandenen Projekts können mit *Eingabe speichern* in eine separate Excel Datei (\*.xlsx) gesichert werden. Diese Datei enthält nur die Eingabedaten und keinen ausführbaren Code. Mit dem Button *Eingabe einlesen* kann eine zuvor gesicherte Eingabe wieder eingelesen werden. Danach ist eine Neuberechnung erforderlich. Die in Zellen vorhandenen Daten werden überschrieben.

Der Vorteil gegenüber der Verwendung von Kopien von EbenesStab\_EFL.xlsm besteht darin, dass bei einer neuen Programmversion die Daten nicht händisch kopiert werden müssen.

In der Gruppe *Auswertung* kann der aktive Lastfall und die Belastungsrichtung ausgewählt werden. Nach einer Änderung ist eine Neuberechnung durchzuführen.

## <span id="page-14-0"></span>**Literatur**

- [1] Konstantin Meskouris, Erwin Hake: Statik der Stabtragwerke, 2. Auflage, Springer Verlag, 2009
- [2] Raimond Dallmann: Baustatik 2, 4. Auflage, Hanser Verlag 2015
- [3] W. Krätzig; R. Harte; C. Könke; Y. Petryna: Tragwerke 2, 5.Auflage, Springer Verlag 2019
- [4] Christiana Köppl: Einflusslinien und ihre Anwendung, Bachelor Projekt, Institut für Baustatik der Technischen Universität Graz, Mai 2009, https://docplayer.org/9436691-Einflusslinien-und-ihre-anwendung.html